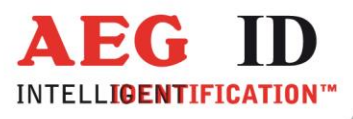

### **Bedienungsanleitung ISO Handlesegerät ARE H5**

Geschäftsführer | Managing Director Reiner Wagner

Sitz der Gesellschaft | Headquarter Ulm, Germany

Amtsgericht | Local Court<br>Ulm, Germany HRB 3423<br>USt-IdNr. DE 183095060<br>Steuer-Nr. | Tax No. 88001/11616

**Bankverbindung | Banking account Sparkasse Ulm**<br>**BLZ:** 630 500 00 | Kto.-Nr.:21072952<br>**SWIFT Code:** SOLADES1ULM<br>**IBAN-Nr.:** DE31 6305 0000 0021 0729 52 **AEG Identifikationssysteme GmbH**<br>Hörvelsinger Weg 47, D-89081 Ulm<br>P: +49 (0)731 140088-0<br>F: +49 (0)731 140088-9000 E-mail: info@aegid.de, www.aegid.de

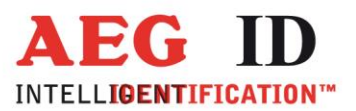

4

### **Inhalt**

×,

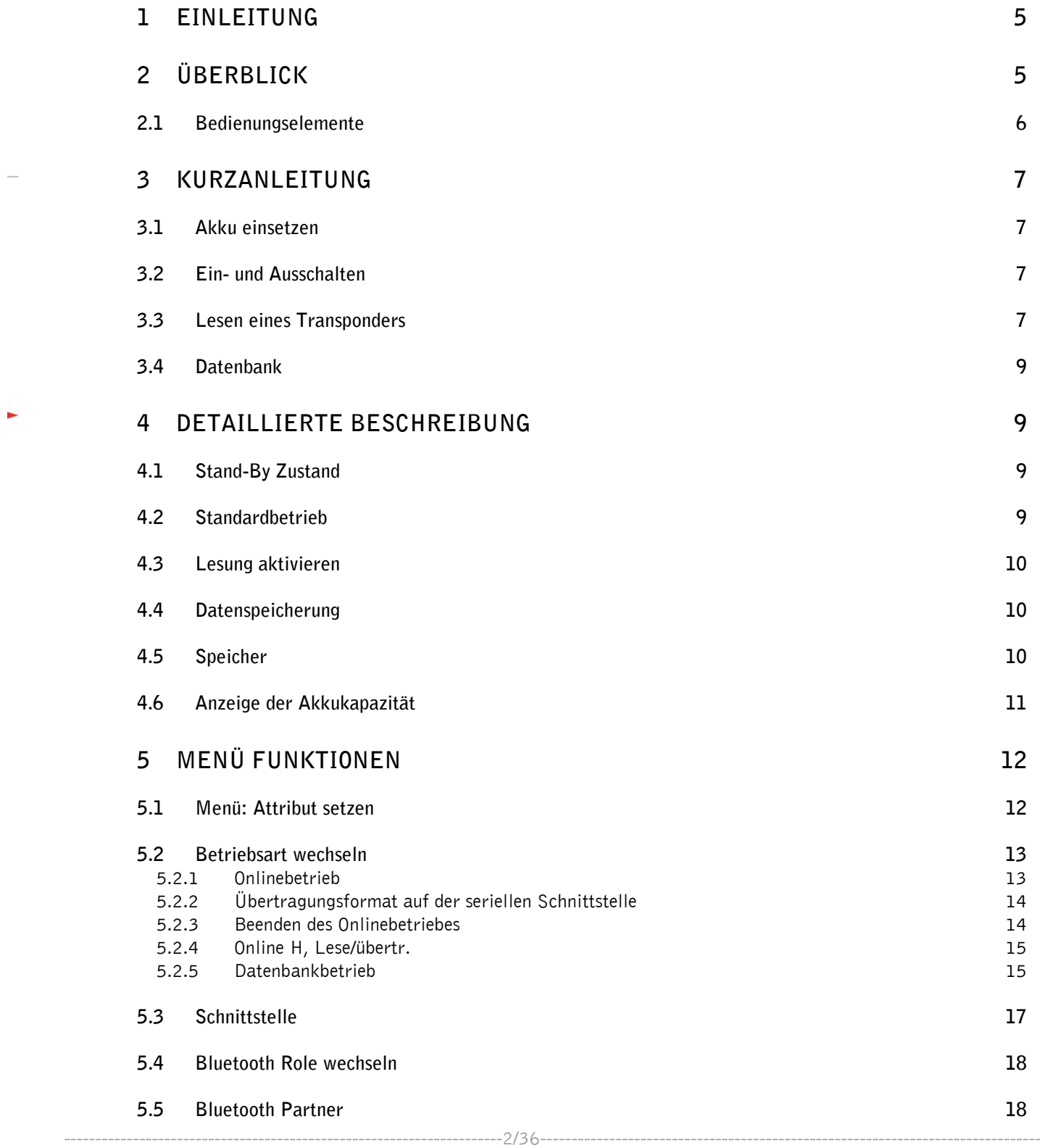

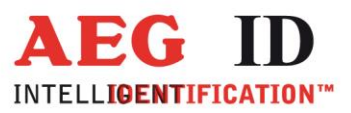

 $\overline{\phantom{a}}$ 

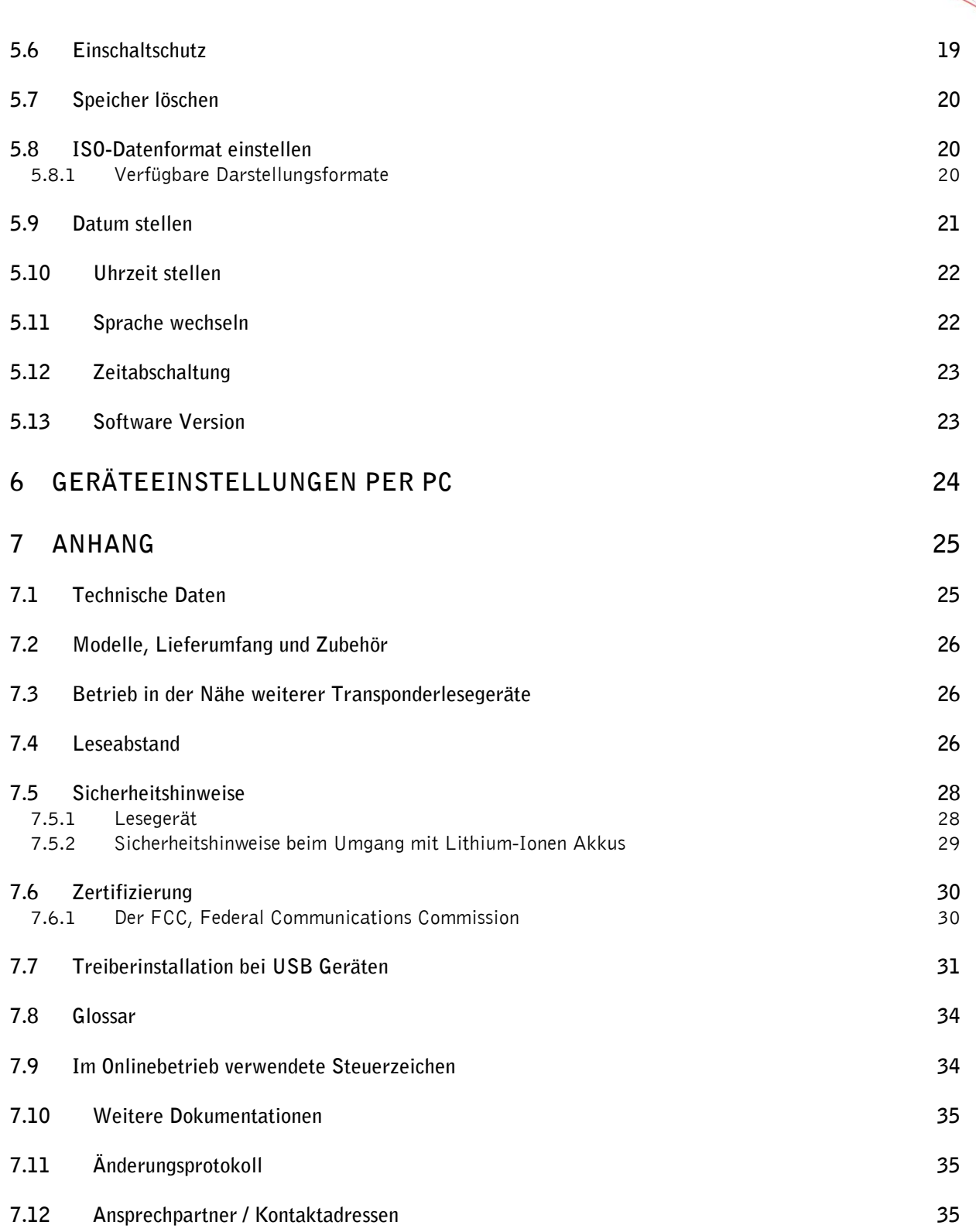

j,

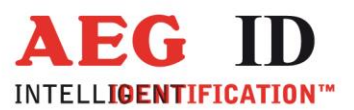

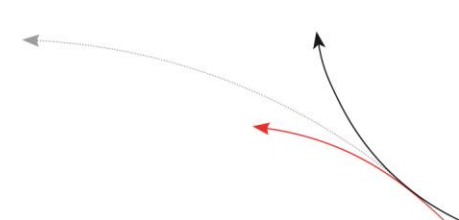

2001 by AEG Identifikationssysteme GmbH

×,

Alle Rechte vorbehalten. Alle Produktnamen sind eingetragene Warenzeichen der entsprechenden Inhaber. Microsoft und Windows sind eingetragene Warenzeichen der Microsoft Corp.

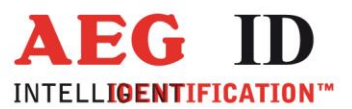

## $\overline{\phantom{a}}$

#### 1 Einleitung

Das ARE H5 ist ein universelles Handlesegerät für die Lesung und Speicherung von Transponderdaten speziell in der Tieridentifikation.

Das Gerät liest folgende Transpondertypen nach DIN/ISO 11784/11785:

- FDX-B
- HDX
- Destron
- Datamars
- Trovan
- PSK1
- PSK2
- außerdem Transponder mit der Kodierung ASK 64bit Manchester (z.B. Chip 4102 von EM)

Das ARE H5 ist ein hochwertiges Produkt aus der AEG ID Lesegerätefamilie, welches Ihnen wertvolle Dienste leisten wird.

Bitte diese Bedienungsanleitung vor der erstmaligen Inbetriebnahme vollständig durchlesen. Sie wird helfen, die Abläufe rund um das Handlesegerät zu verstehen, um so die volle Leistungsfähigkeit des Systems nutzen zu können.

#### 2 Überblick

In der vorliegenden Bedienungsanleitung werden in Kapitel [2.1](#page-5-0) zunächst alle Bedienungselemente des Gerätes dargestellt und bezeichnet. In Kapitel [3](#page-6-0) folgt eine Kurzanleitung für die schnelle Erstinbetriebnahme. Ab Kapitel [4](#page-8-0) werden alle Funktionen des Handlesegerätes detailliert be-schrieben. Es schließt sich die Beschreibung der Menüfunktionen in Kapitel [5](#page-11-0) an. Im Kapiteln [6](#page-23-0) wird auf die Funktionen verwiesen, die das ARE H5 im Datenbankbetrieb bei Steuerung von einem Gerät aus ermöglicht. Den Abschluss der Dokumentation bildet der Anhang u. a. mit den Technischen Daten, Zubehörliste und Sicherheitshinweisen.

----------------------------------------------------------------------5/36--------------------------------------------------------------------------------

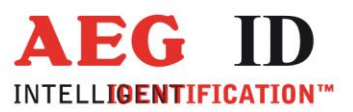

 $\overline{\phantom{a}}$ 

<span id="page-5-0"></span>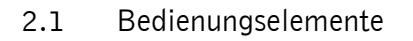

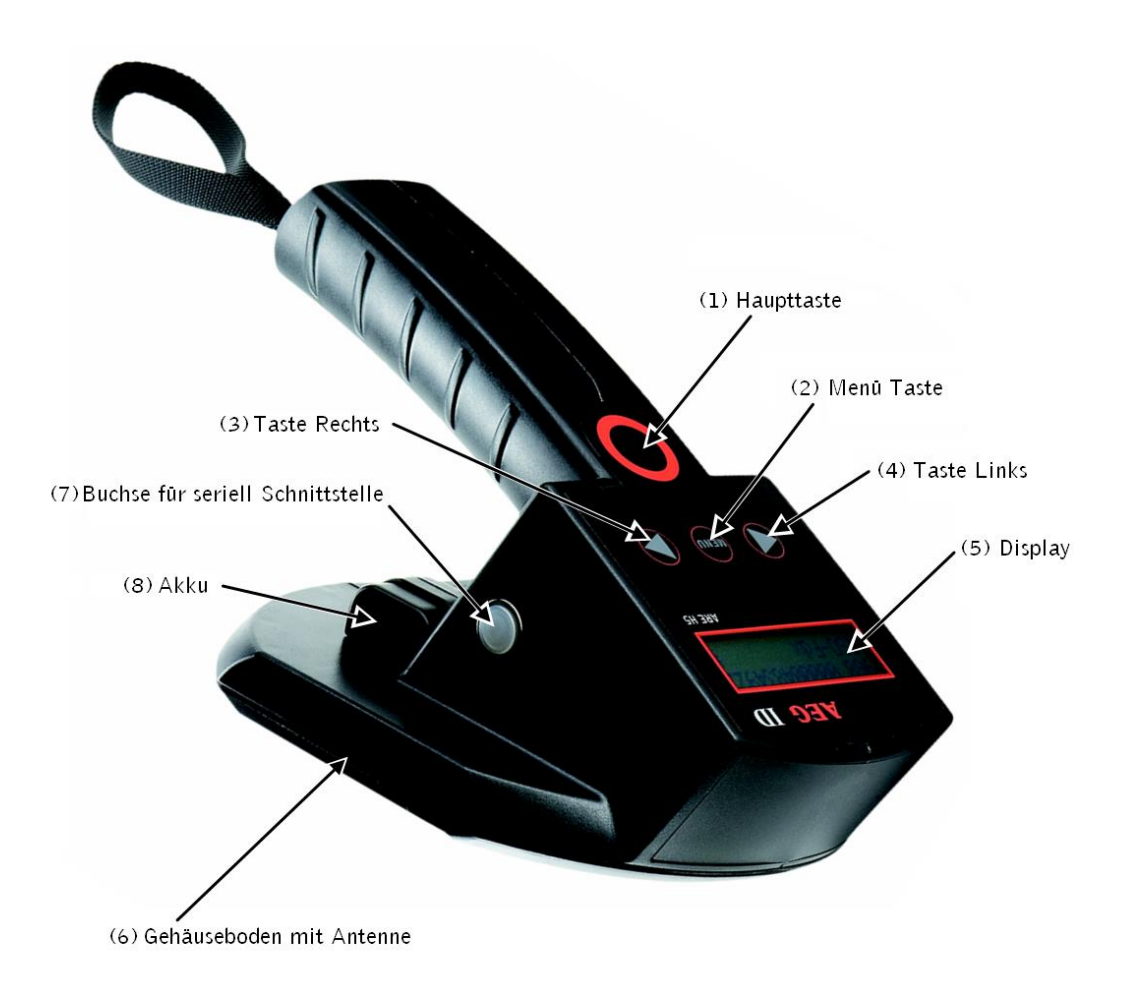

<span id="page-5-1"></span>Abbildung 2-1: Lage der Bedienungselemente

÷

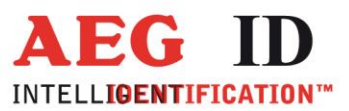

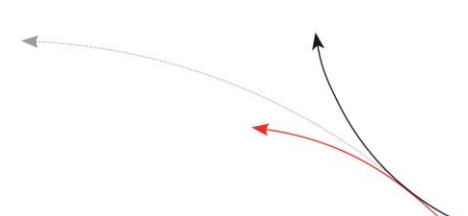

<span id="page-6-0"></span>3 Kurzanleitung

#### 3.1 Akku einsetzen

Einen geladenen Akku vom Typ Li-Ion BP608 (AEG ID Ident-Nr. 70178) in die Akkuhalterung ((8) in [Abbildung 2-1\)](#page-5-1) einschieben bis der Akku einrastet.

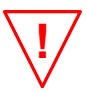

Nur Akkus des richtigen Typs einsetzen. Bei Verwendung falscher Akkus kann das Gerät beschädigt werden. Akkus zum Laden aus dem Lesegerät vorsichtig herausschieben und in ein geeignetes Ladegerät stecken.

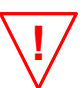

Beachten Sie die in den Sicherheitshinweisen beschriebenen Gefahren und den richtigen Umgang mit Lithium-Ionen-Akkus.

#### 3.2 Ein- und Ausschalten

Das Gerät wird durch Drücken der Haupttaste eingeschaltet ((1) in [Abbildung 2-1\)](#page-5-1). Es befindet sich nun im Zustand Stand-By, aus dem es sich selbständig wieder ausschaltet, wenn für die eingestellte Zeitabschaltung keine Taste gedrückt wurde.

#### 3.3 Lesen eines Transponders

 Im eingeschalteten Zustand Haupttaste drücken, im ausgeschalteten Zustand zweimal die Haupttaste drücken

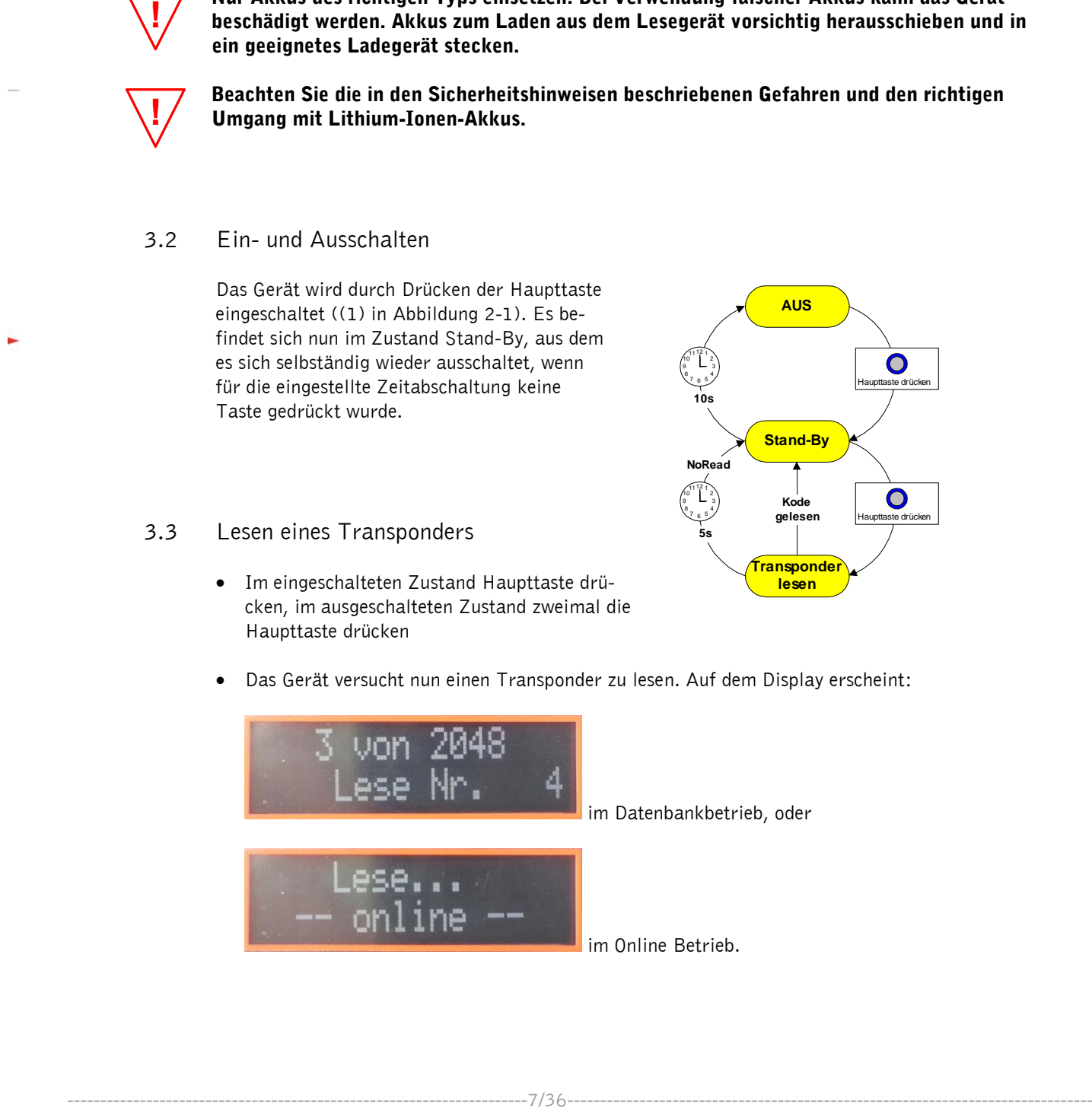

Das Gerät versucht nun einen Transponder zu lesen. Auf dem Display erscheint:

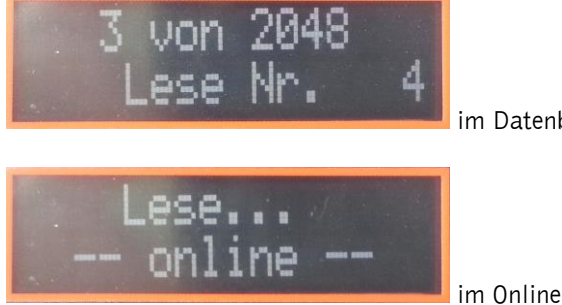

im Datenbankbetrieb, oder

im Online Betrieb.

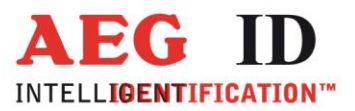

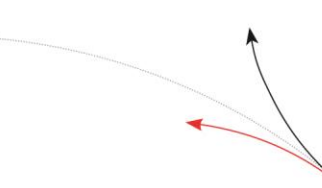

 $\bullet$  Handlesegerät in die Nähe des Transponders bringen $^1$ . Das Gerät piepst, wenn der Transponder gelesen wurde. Der Transpondercode wird auf dem Display angezeigt:

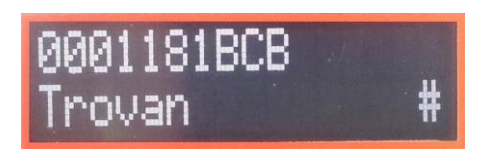

Im Datenbank Betrieb kann dem Transponder ein Text zugewiesen werden<sup>2</sup>. Ist der eingelesene Transponder bereits in der Lesegeräte Datenbank und ist für seine Nummer ein Text hinterlegt wird dieser in der zweiten Display Zeile links angezeigt. Dem Transponder wird beim Lesen das im Lesegerät eingestellte Attribut zugewiesen. Der Attribut<sup>2</sup> Text wird in der zweiten Display Zeile rechts angezeigt. In diesem Beispiel ist die "PPQ-7" (Transponder Text) "ausgegeben" (Attribut Text).

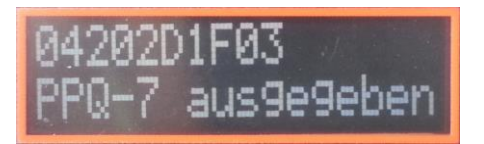

Bei ISO Tier Transpondern ist das ebenso möglich, wenn als Anzeigeformat "ISO Attribute" eingestellt ist. In diesem Beispiel ist Kuh "Elsa" (Transponder Text) auf der "Weide" (Attribut Text).

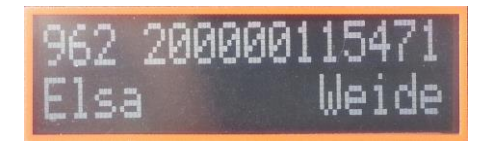

Der ISO Standard gibt eigentlich folgende Anzeige vor:

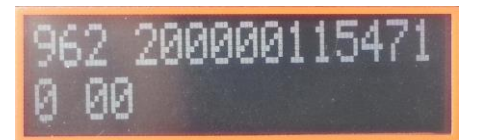

Hier beinhaltet die zweite Display Zeile den "Retagging Counter" und das "User Information Field". ISO Daten, die zusätzlich zur Nummer auf dem Transponder gespeichert sind. Diese Anzeige erhält man mit dem Anzeigeformat "ISO-Tier-ID".

 Konnte während 5s kein Transponder gelesen werden, so schaltet das Gerät den Lesemodus aus. Auf dem Display erscheint:

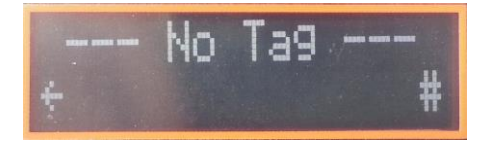

 ----------------------------------------------------------------------8/36-------------------------------------------------------------------------------- *<sup>1</sup> Die typischen Leseabstände werden im Kapite[l 7.1](#page-24-0) genannt 2 Siehe Datenübertragungs Protokoll Dokument*

l

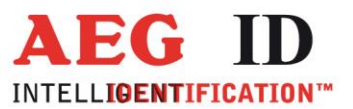

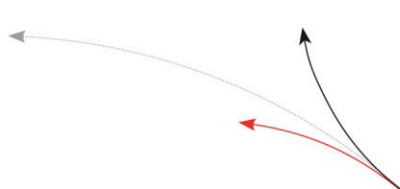

Mit der Pfeiltaste links kann der zuletzt gelesene Transponder angezeigt werden.

Mit der Pfeiltaste rechts wird Datum und Uhrzeit angezeigt:

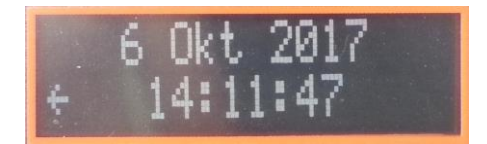

#### 3.4 Datenbank

Eine Lesung ist erfolgreich, wenn innerhalb des Zeitfensters ein Transpondercode erkannt wird. Daraufhin wird im Datenbestand nachgesehen, ob der ermittelte Identcode bereits vorhanden ist.

- Ist der ermittelte Code noch nicht im Datenbestand, so wird er als neuer Datensatz in die Datenbank integriert. Neben dem Code werden Transponder Typ, Datum und Uhrzeit sowie ein Attribut in der Datenbank abgelegt. Der Nutzer kann aus einem Vorrat von 26 verschieden Attributen A bis Z wählen.
- Liegt der ermittelte Code im Datenbestand bereits vor, so wird nur bei unterschiedlichem Attribut ein neuer Datensatz angelegt.
- Bei gleichem Code und gleichem Attribut wird kein neuer Datensatz abgelegt. Der Reader erzeugt in diesem Fall zwei aufeinander folgende Pieptöne.

#### <span id="page-8-0"></span>4 Detaillierte Beschreibung

#### 4.1 Stand-By Zustand

Durch einmaliges Drücken auf die Haupttaste wird das Lesegerät in den Stand-By Zustand versetzt. Aus diesem Zustand heraus kann es entweder in den Lesezustand gebracht werden oder es kann in die Untermenüs gesprungen werden, um andere Geräteeinstellungen vorzunehmen. Im Stand-By Zustand kann entweder das aktuelle Datum und die Uhrzeit oder das letzte Leseergebnis angezeigt werden. Mit den Tasten Pfeil rechts und Pfeil links kann jederzeit zwischen diesen beiden Darstellungen umgeschaltet werden.

Um den Akku zu schonen, schaltet sich das Gerät selbständig wieder aus, wenn 10s lang keine Taste gedrückt wurde. Das automatische Abschalten funktioniert in den Betriebsarten Standard und Online, nicht jedoch im Datenbankbetrieb.

#### 4.2 Standardbetrieb

Das Handlesegerät befindet sich nach Auslieferung im Standardmodus. Dieser Modus ermöglicht es dem Anwender, verschiedene Transponder auszulesen und im Display anzuzeigen. Gleichzeitig wird jeder erfolgreich ausgelesene Transponder im Speicher des Lesesystems abgespeichert. Bezüglich der Datenspeicherung sind zwei unterschiedliche Einstellungen möglich, die im Unterkapitel [4.4](#page-9-0) beschrieben werden. Das Lesegerät wird automatisch nach einem bestimmten Zeitintervall zur Schonung des Akkus abgeschaltet.

----------------------------------------------------------------------9/36--------------------------------------------------------------------------------

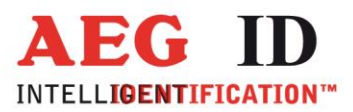

#### 4.3 Lesung aktivieren

Aus dem Stand-By Modus heraus wird eine Lesung durch Drücken auf die Haupttaste ausgelöst. Bein Lesen der Transponder auf die richtige Ausrichtung des Lesegerätes zum Transponder achten (vergleiche Abschnitt [7.4\)](#page-25-0). In der oberen Displayzeile wird daraufhin die Anzahl der bereits gespeicherten Datensätze angezeigt. In der unteren Zeile erscheint die Statusmeldung "Lese...." Das Gerät versucht nun während der nächsten 5s einen Transponder zu lesen.

Das Gerät piepst, sobald ein Transponder gelesen wurde. Der Transpondercode wird auf dem Display angezeigt. Konnte innerhalb des fünf Sekunden Leseintervalls kein Transponder gelesen werden, so schaltet das Gerät den Lesemodus aus. Auf dem Display erscheint:  $\mu$  --- No Tag --- ".

#### <span id="page-9-0"></span>4.4 Datenspeicherung

In der Grundeinstellung ab Werk speichert das Handlesegerät die Transpondernummern in folgender Weise:

Nachdem ein Transpondercode gelesen wurde, wird im gesamten Datenbestand nachgesehen, ob der ermittelte Identcode bereits vorhanden ist. Ist der ermittelte Kode noch nicht im Datenbestand, so wird er als neuer Datensatz in die Datenbank übernommen. Das Lesegerät erzeugt in diesem Fall einen einfachen Piep-Ton.

Neben dem Code werden immer Transponder Typ, Datum und Uhrzeit sowie das eingestellte Attribut (siehe Kapitel [5.1\)](#page-11-1) in der Datenbank abgelegt.

Liegt der ermittelte Code hingegen im Datenbestand bereits vor, so wird nur bei unterschiedlichem Attribut ein neuer Datensatz angelegt. Bei gleichem Code und gleichem Attribut wird kein neuer Datensatz abgelegt. Der Reader erzeugt in diesem Fall statt einem zwei aufeinander folgende Pieptöne.

In der Betriebsart Datenbankbetrieb (siehe Kapitel [5.2.5\)](#page-14-0) kann alternativ folgende Funktionsweise aktiviert werden:

Jede erfolgreiche Lesung wird in der Datenbank mit Transponder Typ, Datum und Uhrzeit sowie eingestelltem Attribut abgelegt (Parameter "Mehrfach Datensätze").

#### 4.5 Speicher

Das Handlesegerät verfügt über einen internen Speicher, in dem bis zu 2047 Datensätze abgespeichert werden können. Optional ist eine Speicheraufrüstung auf 3967 Datensätze (Option –M) möglich.

Die gespeicherten Daten bleiben auch nach Abschalten des Gerätes und nach Auswechseln des Akkus erhalten.

Bei vollem Speicher werden die ältesten 128 Datensätze automatisch verworfen und durch neue Datensätze überschrieben. Der Speicher kann manuell im Menü Speicher löschen (siehe Kapitel [5.7\)](#page-19-0) komplett gelöscht werden.

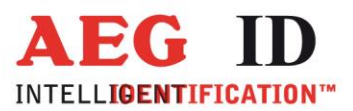

# $\prec$

#### <span id="page-10-0"></span>4.6 Anzeige der Akkukapazität

k.

Das Handlesegerät verfügt keine direkte Anzeigefunktion der verfügbaren Akkukapazität. Die nicht mehr ausreichende Akkukapazität ist am deutlich absinkenden Kontrast der Displayanzeige gut zu erkennen. Zu diesem Zeitpunkt ist die Lesereichweite um nicht mehr als 10% gegenüber dem Wert bei vollem Akku reduziert.

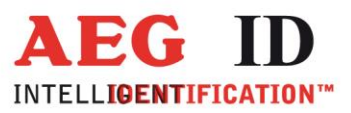

#### <span id="page-11-0"></span>5 Menü Funktionen

Aus dem Stand-By Zustand heraus kann durch Betätigen der Menütaste zu den Menüs verzweigt und von einem Menü zum nächsten gesprungen werden.

Die Bedienung ist immer wie folgt:

1) Anwählen mit der Menü-Taste: gewünschtes Menü anwählen durch entsprechend häufiges Drücken der Menü-Taste – es kann dabei nur vorwärts gesprungen werden.

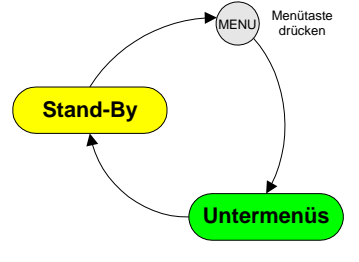

#### 2) Ändern mit Pfeil-Tasten:

Einstellung innerhalb des gewünschten Menüs verändern durch Betätigen der Rechts- oder Links-Tasten

3) Geänderte Einstellung übernehmen: durch Drücken der Haupttaste oder alternativ Menü ohne Änderung der Einstellung verlassen durch Drücken der Menü-Taste

Die Menüs erscheinen in der Reihenfolge wie in Abbildung 5-1 dargestellt:

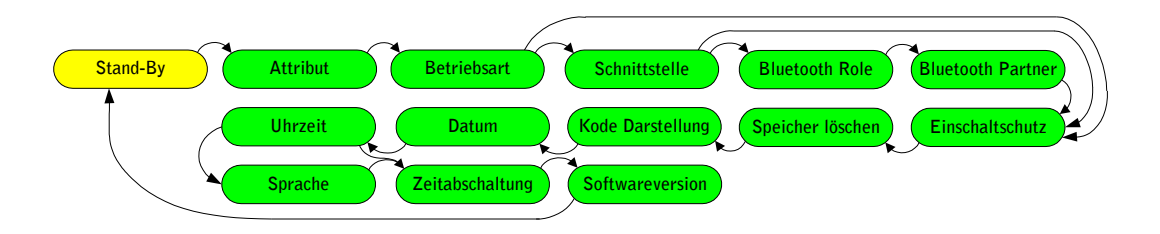

Abbildung 5-1: Abfolge der Untermenüs

Nach Übernahme einer geänderten Geräteeinstellung geht das Lesegerät in den Stand-By Zustand.

#### <span id="page-11-1"></span>5.1 Menü: Attribut setzen

Das Attribut wird bei jeder erfolgreichen Lesung zusammen mit Datum/Uhrzeit, Transpondercode und Transponder Typ als Datensatz gespeichert. Mit dem Attribut kann beispielsweise der Ort der Transponderlesung bezeichnet werden, der Zustand oder Inhalt des zu identifizierenden Objektes, die Art oder Größe von Behältnissen, Lagerorte, Kundenbezeichnungen usw. In der Grundeinstellung ab Werk sind die verfügbaren 27 Attribute mit # (= kein Attribut) und den Großbuchstaben A bis Z gekennzeichnet.

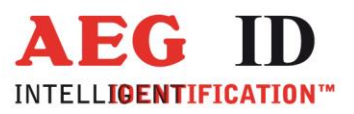

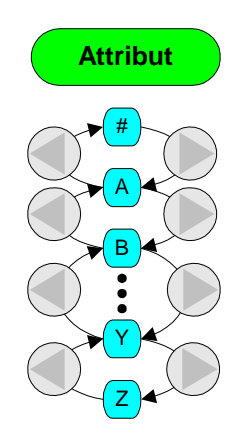

Nach Anwählen des Menüs Attribut wählen kann das Attribut von # über A bis Z gesetzt werden.

In der Betriebsart Datenbankbetrieb (siehe Kapitel [5.2.5\)](#page-14-0) kann jedem Attribut ein beliebiger Text mit bis zu 14 Zeichen zugeordnet werden (siehe Kapitel [6\)](#page-23-0).

#### 5.2 Betriebsart wechseln

Im Menü Betriebsart kann vom Normalbetrieb auf Online-Betrieb oder Datenbankbetrieb gewechselt werden.

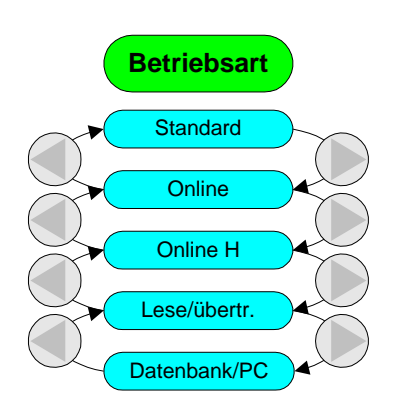

#### 5.2.1 Onlinebetrieb

Der Onlinebetrieb des Handlesegerätes entspricht in seinen Grundzügen dem Standardbetrieb. Im Onlinebetrieb werden die Leseergebnisse jedoch nicht im internen Speicher abgelegt, sondern über die serielle Schnittstelle gesendet. Sie können dann beispielsweise von einem angeschlossenen Datenterminal, PDA oder Desktopcomputer weiterverarbeitet werden. Die Anzeige des ID-Codes auf dem Lesegeräte-Display erfolgt wie gewohnt. In der unteren Displayzeile erscheint statt der üblichen Textausgabe der Schriftzug  $_{11}$ -- Online –".

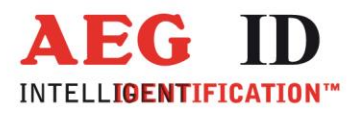

Aus dem Standardbetrieb heraus kann der Onlinebetrieb im Menü Betriebsart mit der folgenden Tastenfolge aktiviert werden:

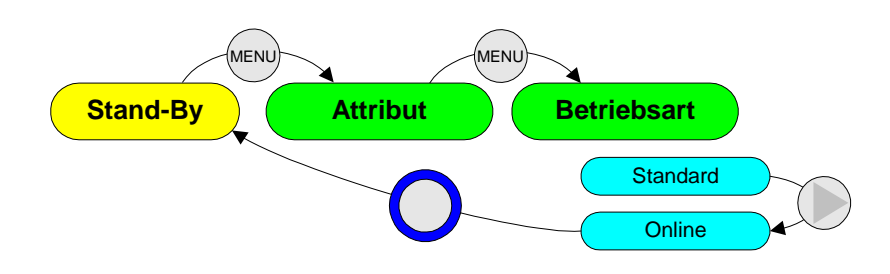

Bitte beachten, dass für die Funktion im Onlinebetrieb, das Lesegerät über das spezielle Verbindungskabel mit dem Endgerät verbunden sein muss und dass das Endgerät auf das spezifizierte Datenformat (siehe Technische Daten) eingestellt sein muss.

#### 5.2.2 Übertragungsformat auf der seriellen Schnittstelle

In der Werkskonfiguration wird nach einer erfolgreichen Lesung der ID-Code als ASCII-Zeichenfolge ergänzt durch die Steuerzeichen<sup>3</sup> <CR><LF> übertragen. Nicht erfolgreiche Lesungen (NoReads) werden standardmäßig nicht auf der Schnittstelle ausgegeben. Ebenso werden die Typkennzeichnungen (trovan, Destron, ISO-HDX, ...) und die Meldung falsches Datenformat unterdrückt.

In der Betriebsart Datenbankbetrieb (siehe Kapitel [5.2.5\)](#page-14-0) kann der Onlinebetrieb kundenspezifisch eingestellt werden. Die Umkonfiguration ist aber ausschließlich per PC – z.B. mit dem Reader Terminalprogramm möglich.

#### 5.2.3 Beenden des Onlinebetriebes

Der Onlinebetrieb kann im Menü Betriebsart verlassen werden. Tastenfolge:

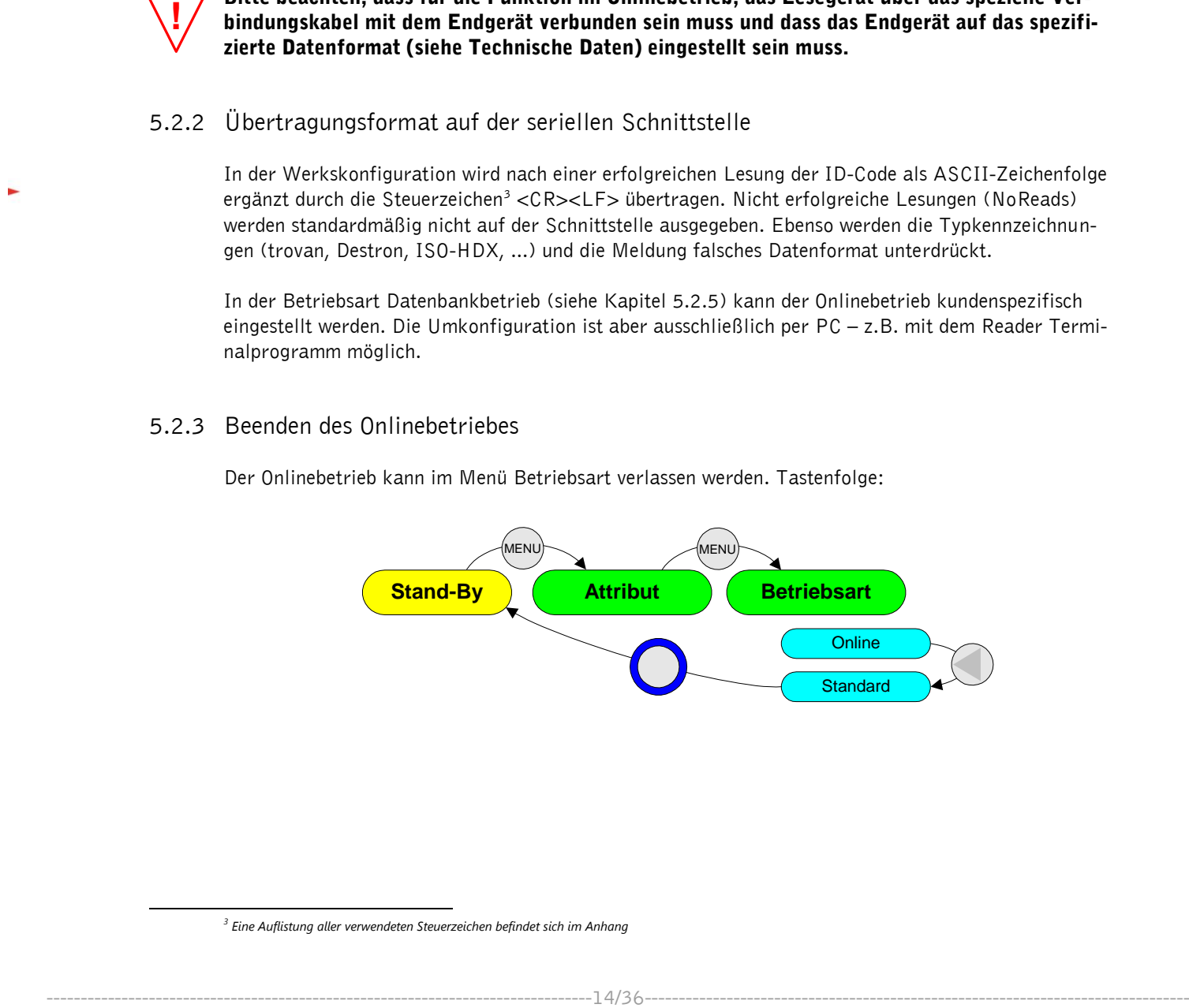

*<sup>3</sup> Eine Auflistung aller verwendeten Steuerzeichen befindet sich im Anhang*

l

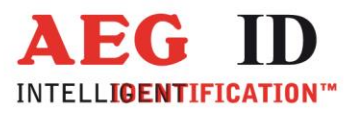

#### 5.2.4 Online H, Lese/übertr.

In den Betriebsarten "Online H" und "Lese/übertr." Wird der Transpondercode wie in der Betriebsart "Online" über die Datenschnittstelle des Gerätes übertragen.

Bei "Online H" (H wie handshake) wird bei erfolgreicher Lesung eines Transponders zunächst ein "leeres" Telegramm gesendet: <STX> <ETX>. Um den Empfang von Daten abzusichern erwartet das Lesegerät die Antwort <STX> <ACK> <ETX>. Bis der Empfänger diese Bestätigung schickt zeigt das Lesegerät den Text " $\leftarrow$  warte auf Host  $\rightarrow$ " an. Sobald das "leere" Telegramm quittiert wird, werden die Transponderdaten verschickt. Diese sind mit <STX> und <ETX> eingerahmt und nicht mir <CR> <NL> abgeschlossen. Auf das Datentelegramm muss wieder ein Quittierung mit <STX> <ACK> <ETX> erfolgen. Ist kein Kommunikationspartner aktiv, der dieses Protokoll unterstützt, versucht das Lesegerät so lange eine Verbindung aufzubauen, bis das über beide Pfeiltasten abgebrochen wird. Unser Reader Terminal unterstützt dieses Protokoll in seiner Online Ansicht.

Bei "Lese/übertr." (erst Lesen, dann Übertragen) wird zunächst "Funktion =Lesen" angezeigt. Dementsprechend wird mit dem ersten Haupttastendruck der Transponder gelesen. War der erste Schritt erfolgreich wechselt der Anzeige Text zu "Funktion=Senden". Wird die Haupttaste ein zweites Mal betätigt, werden die Daten verschickt. Das Format ist wie in der Online Betriebsart.

#### <span id="page-14-0"></span>5.2.5 Datenbankbetrieb

Die Betriebsart Datenbankbetrieb ("Datenbank / PC") ist keine Betriebsart im Sinne eines Lesebetriebs. Sie dient ausschließlich der Kommunikation mit einem externen Gerät, in der Regel einem PC. Im Datenbankbetrieb kann die Datenbank vom Handlesegerät zum PC und zurück übertragen werden. Auf diese Weise können die Datensätze auf dem PC bearbeitet und so beispielsweise um einen Texteintrag ergänzt werden.

Um dem Anwender eine einfache Bedienung des Handlesegerätes im Datenbankbetrieb zu ermöglichen, wird von AEG ID das Programm "Reader Terminal" angeboten (für Windows Betriebssysteme). Im Reader Terminal werden die notwendigen Schritte zum Kommunikationsaufbau interaktiv durchgeführt, ohne dass sich der Anwender im Detail darum kümmern muss. Das Reader Terminal ermöglicht eine einfache Visualisierung der im Handlesegerät gespeicherten Datensätze, deren Modifikation sowie weiterhin die Änderung von Parametereinstellungen (siehe hierzu auch Kapitel [6\)](#page-23-0).

Aus dem Standardbetrieb heraus kann der Datenbankbetrieb im Menü Betriebsart mit der folgenden Tastenfolge aktiviert werden:

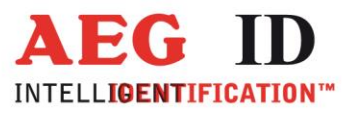

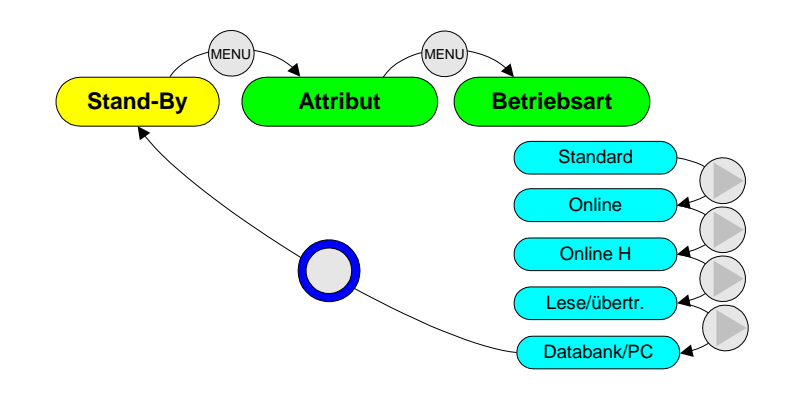

Bitte beachten, dass für die Funktion im Datenbankbetrieb das Lesegerät über eine seiner Schnittstellen (RS232, USB oder Bluetooth) mit dem Endgerät verbunden sein muss. Bei Erstellung individueller Applikationssoftware muss darüber hinaus sichergestellt sein, dass das Endgerät auf das spezifizierte Datenformat (siehe Technische Daten) eingestellt ist.

 --------------------------------------------------------------------------------16/36-------------------------------------------------------------------------------- **!** Im Datenbankbetrieb schaltet sich das Handlesegerät nicht selbstständig aus. Der Anwender hat selbst dafür Sorge zu tragen, dass das Gerät nach Abschluss der gewünschten Funktionen zurück in den Standard- oder Onlinebetrieb versetzt wird. Ansonsten besteht die Gefahr, dass der Akku tiefentladen wird.

**!**

Die Betriebsart Datenbankbetrieb wird üblicherweise vom PC aus beendet. Alternativ kann sie aber auch durch gleichzeitiges Drücken der rechts und Links-Taste abgebrochen werden.

Die Anwender, die Ihre eigene Applikationssoftware erstellen möchten finden die Spezifikation des Übertragungsprotokolls in Kapitel **Fehler! Verweisquelle konnte nicht gefunden werden.** Dokument [1].

Ab Version 2.8 wird der Datenbank Betrieb nur noch mit der Kabelschnittstelle unterstützt. Die Schnittstelle muss außerdem auf serielle Kommunikation ("RS232 COM" oder "USB COM") und nicht auf das Tastatur Profil ("USB HID") eingestellt sein.

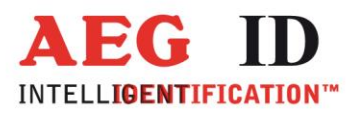

#### 5.3 Schnittstelle

Mit dem Menüpunkt "Schnittstelle" kann die Hardware ausgewählt werden, über die die Daten im Online oder Datenbank Betrieb übertragen werden. Je nach Ausstattung des Lesegerätes kann zwischen den Kabel Schnittstellen RS232 oder USB und der Funk Schnittstelle Bluetooth ausgewählt werden.

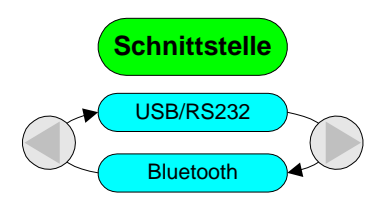

Ab Version 2.8 werden folgende Menü Text verwendet.

Bei einem RS232 Geräten ohne Bluetooth wird der Menüpunkt "Schnittstelle" übersprungen.

Bei einem RS232 Gerät mit Bluetooth steht folgendes zur Auswahl:

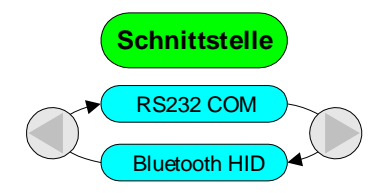

Bei einem USB Gerät ohne Bluetooth steht folgendes zur Auswahl:

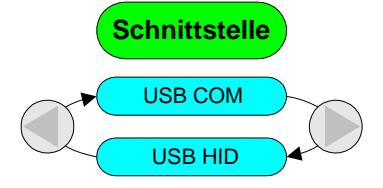

Bei einem USB Gerät mit Bluetooth steht folgendes zur Auswahl:

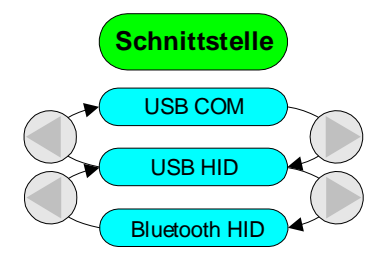

Bei der Auswahl einer COM Schnittstelle wird eine serielle Kommunikation gewählt. Mit einem Terminal Programm des angeschlossenen Kommunikationspartners muss der dort zughörige COM Port geöffnet werden. Über das Terminal Programm können Daten vom Lesegerät empfangen oder Kommandos an das Lesegerät verschickt werden.

Wird im Lesegerät eine HID Schnittstelle ausgewählt verhält es sich am angeschlossenen Kommunikati-

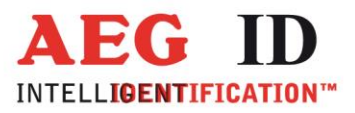

onspartner wie eine Tastatur.

#### 5.4 Bluetooth Role wechseln

Im Bluetoothbetrieb sind zwei Konzepte des Verbindungsaufbaues möglich:

- Master, die Kommunikation wird vom H5 aus aufgebaut, vor dem automatischen Ausschalten des H5, wird die offene Verbindung zum Bluetooth Partner geschlossen
- Slave, die Kommunikation wird vom Bluetooth Partner des H5 aus aufgebaut, vor dem automatischen Ausschalten des H5 wird dem Bluetooth Partner ein <STX> DISCONNECT <ETX> Telegramm geschickt, damit dieser die Verbindung schließen kann

Im Menü Bluetooth Role kann die Einstellung geändert werden.

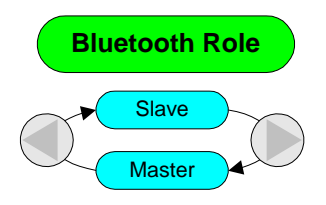

Ab Version 2.8 arbeitet ein H5 mit Bluetooth ausschließlich als Slave. Der Menüpunkt fällt ab diesem Versionsstand weg.

#### 5.5 Bluetooth Partner

Ist das ARE H5 Bluetooth Master muss die Auswahl des Partners über das ARE H5 erfolgen. Wird der Parameter "suchen" mit der Haupttaste bestätigt, fängt das Lesegerät an die Umgebung nach potentiellen Bluetooth Partnern zu durchsuchen.

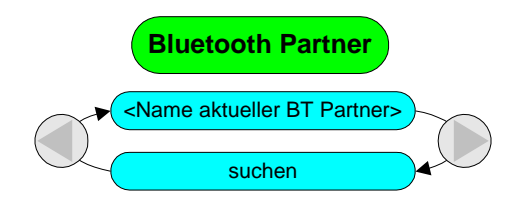

Die Namen aller erreichbaren Bluetooth Geräte werden in das Menü eingetragen.

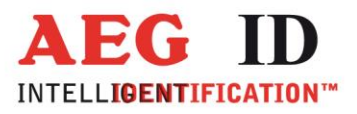

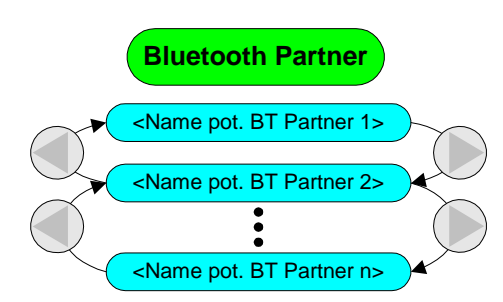

Wird einer der potentiellen Partner ausgewählt (Bestätigung mit der Haupttaste), paart sich das ARE H5 mit ihm. Je nach Gerät muss dort der Verbindungscode "0000" (4x Null) eingegeben werden. War die Paarung erfolgreich, wird dieses Gerät zum aktuellen Bluetooth Partner.

Ab Version 2.8 arbeitet ein H5 mit Bluetooth ausschließlich als Slave. Die Suche nach dem Bluetooth Partner, das Paaren, der Verbindungsaufbau wird vom Bluetooth Master aus gemacht. Der Menüpunkt fällt ab diesem Versionsstand weg.

#### 5.6 Einschaltschutz

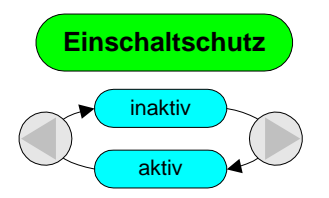

Jedes Betätigen der Haupttaste bringt das Lesegerät in den Stand-By Zustand, ein erneutes Betätigen innerhalb der nächsten 10s löst einen Lesevorgang aus. Um ein unbeabsichtigtes Auslösen von Lesevorgängen beispielsweise während des Gerätetransportes zu verhindern, kann der Einschaltschutz durch folgende Tastenfolge aktiviert werden:

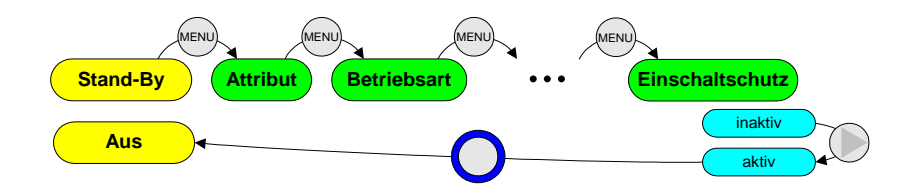

Auch bei aktivem Einschaltschutz bewirkt das Betätigen der Haupttaste das Eintreten in den Stand-By Zustand. Von diesem kann aber zunächst weder in den Lesebetrieb, noch in die Menüs verzweigt werden, solange der Einschaltschutz aktiv ist.

Ein geschütztes Gerät kann auf folgende Weise wieder freigegeben werden:

Innerhalb von 3s nach Einschalten in den Stand-By Zustand müssen rechts und links Taste gleichzeitig gedrückt werden. Das Gerät gelangt daraufhin in den normalen Stand-By Zustand.

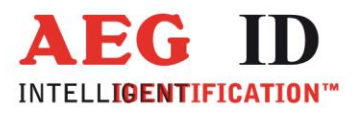

#### <span id="page-19-0"></span>5.7 Speicher löschen

Entfernt alle Datensätze aus dem internen Speicher. Zur Sicherheit wird diese Funktion nur aktiviert, wenn die rechts und Links-Tasten gleichzeitig gedrückt werden.

#### 5.8 ISO-Datenformat einstellen

In der Norm DIN/ISO 11784/11785 ist das Datenformat des Telegramms für FDX-B und HDX Transponder spezifiziert. Von den insgesamt 128 Bit entfallen insgesamt 64 Bit auf den Telegrammkopf (Header), sowie auf Formatierungs-, Prüfsummen- und Erweiterungsbits. Von den verbleibenden 64Bit Nutzinformation bilden 38 Datenbit die eigentliche ID-Nummer und 10 Bit den Herstellerkode.

In der Norm sind bereits zwei unterschiedliche Anwendungsbereiche definiert, die beide über den vollen, 38Bit breiten Zahlenbereich des ID-Codes verfügen:

- ISO-Tier
- ISO-Industrie

Für eine dritte Anwendungsklasse - den Einsatz in der Entsorgungswirtschaft - wurde das Datenformat gemäß ISO-Norm 11784 angepasst. Bei dem im folgendem mit BDE<sup>4</sup> bezeichneten Datenformat werden 22Datenbit für den ID-Code verwendet und 10 Datenbit für die Herstellerkennzeichnung.

#### 5.8.1 Verfügbare Darstellungsformate

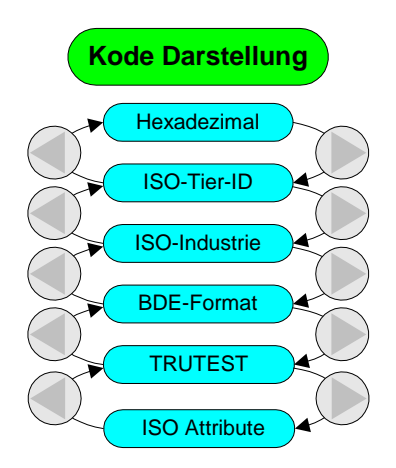

Es gibt ein gemeinsames Anzeigeformat, dass ID-Codes aller Anwendungsklassen eindeutig darstellt: das hexadezimale Datenformat. Hierbei werden bis zu 64 Nutzdatenbits in Form von maximal 16 Hexzeichen dargestellt.

In den übrigen vier Formaten wird nur eine Untermenge der 64 Nutzdatenbits dargestellt, und zwar der Herstellerkode und der ID-Code in dezimalem Zahlenformat<sup>5</sup>. Hierbei ist zu beachten, dass in dem ausgewählten Format auch jeweils nur die entsprechenden Transponder dargestellt werden. Das heißt

l

*<sup>4</sup> BDE ist die Abkürzung für Bundesverband der Deutschen Entsorgungswirtschaft e.V. 5 dieses Format wird auch fragmentierte Darstellung genannt.*

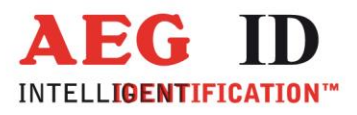

im Format ISO-Tier werden ausschließlich ISO-Transponder dargestellt, bei denen das Animal-Bit gesetzt ist.

Die Kode Daratellung "ISO-Tier-ID" entspricht in der Ausgabe der ISO Norm. Es werden dezimal der Ländercode, die "National ID", der "Retagging Counter" und das "User Information Field" ausgegeben.

"ISO Attribute" ist auch für ISO Tier Transponder gedacht. Sie gibt am Display nur den Ländercode und die "National ID" aus. In der zweiten Zeile wird statt dem "Retagging Counter" und dem "User Information Field" wie bei allen anderen Formaten der Transponder Typ, ein eventuell vergebener Transponder Text und das zugewiesene Attribut angezeigt.

Anmerkung: In der Datenbank werden die ISO-Transponder generell im Hexformat abgespeichert.

#### 5.9 Datum stellen

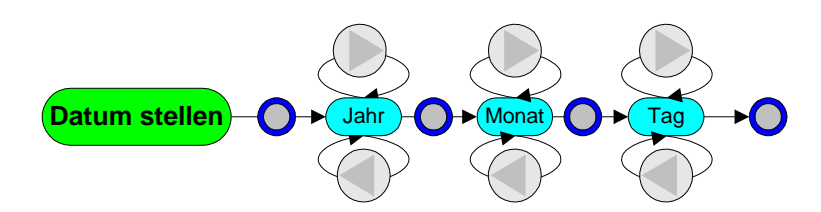

Im Menü Datum kann das Datum eingestellt werden. Vorgehensweise:

- 1) Anwählen mit der Menü-Taste: Datum Menü anwählen durch entsprechend häufiges Drücken der Menü-Taste
- 2) Eintritt ins Untermenü: durch einmaliges Drücken der Haupttaste
- 3) Jahreszahl einstellen: durch entsprechend Drücken der rechts oder links Tasten
- 4) Jahreszahl bestätigen: durch einmaliges Drücken der Haupttaste, gleichzeitig Eintritt ins Untermenü Monat
- 5) Vorgang fortsetzen für Monat und Tag

Hinweis: Sehr viel komfortabler lassen sich Datum und Uhrzeit im Datenbankbetrieb mit Hilfe des Reader Terminal Programms aus einstellen, siehe hierzu Kapitel [6.](#page-23-0)

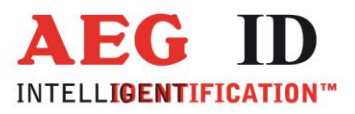

#### 5.10 Uhrzeit stellen

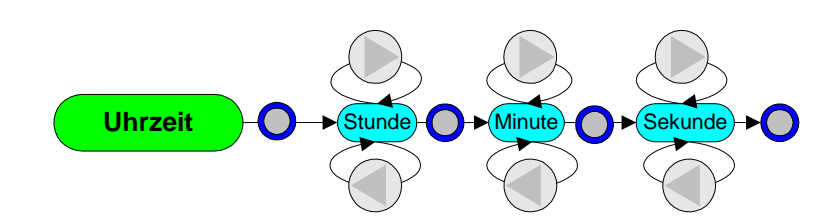

Ähnlich dem Datum kann im Menü Uhrzeit die Systemzeit aktualisiert werden. Vorgehensweise ist wie bei Datum.

#### 5.11 Sprache wechseln

×

Im Menü Sprache kann zwischen deutscher und englischer Textausgabe umgeschaltet werden.

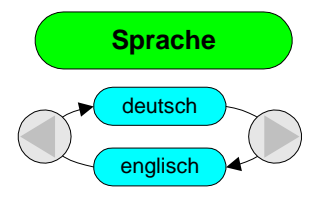

Ab Version 2.8 gibt es Lesegeräte Softwarestände, die fest in der bestellten Sprache kompiliert sind. Eine Sprachauswahl über das Menü ist in diesen Fällen nicht mehr möglich und kommt im Menü nicht mehr vor.

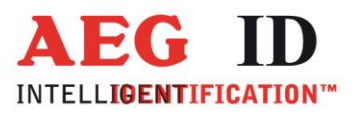

#### 5.12 Zeitabschaltung

Der Parameter Zeitabschaltung bestimmt, wie lange das ARE H5 noch eingeschaltet bleibt, wenn kein Bendienereingriff mehr erfolgt. Ist die Zeit abgelaufen, schaltet das Gerät ab. Der Verstellbereich ist 1 bis 30 Sekunden.

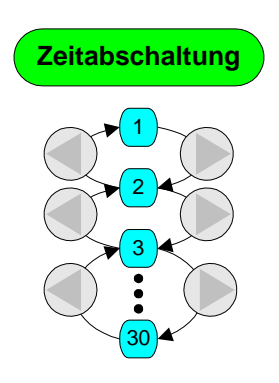

Über die Betriebsart "Datenbank / PC" ist der Parameter auch auf Werte > 30 Sekunden verstellbar.

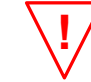

#### Vorsicht: ein zu hoher Wert geht auf Kosten der Akku Laufzeit.

Vorsicht: ein zu hoher Wert geht auf Kosten der Akku Laufzeit.<br>Dieser Parameter wird ab Version 6.35 im Menü geführt. Bei älteren Versionen kann der Parameter ausschließlich über den Datenbankbetrieb vom PC aus eingestellt Dieser Parameter wird ab Version 6.35 im Menü geführt. Bei älteren Versionen kann der Parameter ausschließlich über den Datenbankbetrieb vom PC aus eingestellt werden.

#### 5.13 Software Version

Im letzten Menüpunkt wird die Software Version des Gerätes angezeigt.

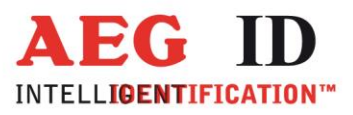

#### <span id="page-23-0"></span>6 Geräteeinstellungen per PC

×

In der Betriebsart "Datenbank/PC" (siehe Kapitel [5.2.5\)](#page-14-0) kann auf alle Parameter des Lesegeräts zugegriffen werden. Die Parameter, die über das Menü des ARE H5 einstellbar sind und weiter Parameter, die nur über die Kommunikation mit dem PC zugreifbar sind:

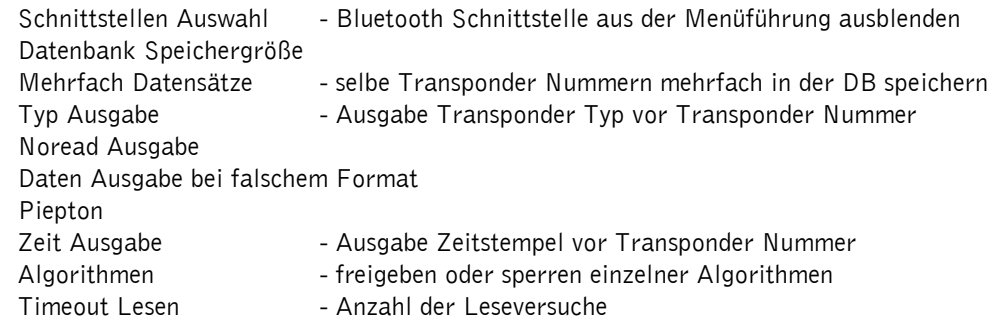

Die Transponder Datentenbank, die das ARE H5 in der Betriebsart "Standard" verwendet, kann in der Betriebsart "Datenbank/PC" vom PC ausgelesen oder überschrieben werden. Attribut Texte und Transponder Texte müssen ebenfalls über den PC verwaltet werden.

Lesen Sie dazu "Datenübertragungs-Protokoll für das ARE H5" und "Kurzanleitung für das Windows-Programm Reader Terminal".

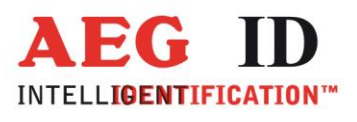

### 7 Anhang

 $\blacksquare$ 

#### <span id="page-24-0"></span>7.1 Technische Daten

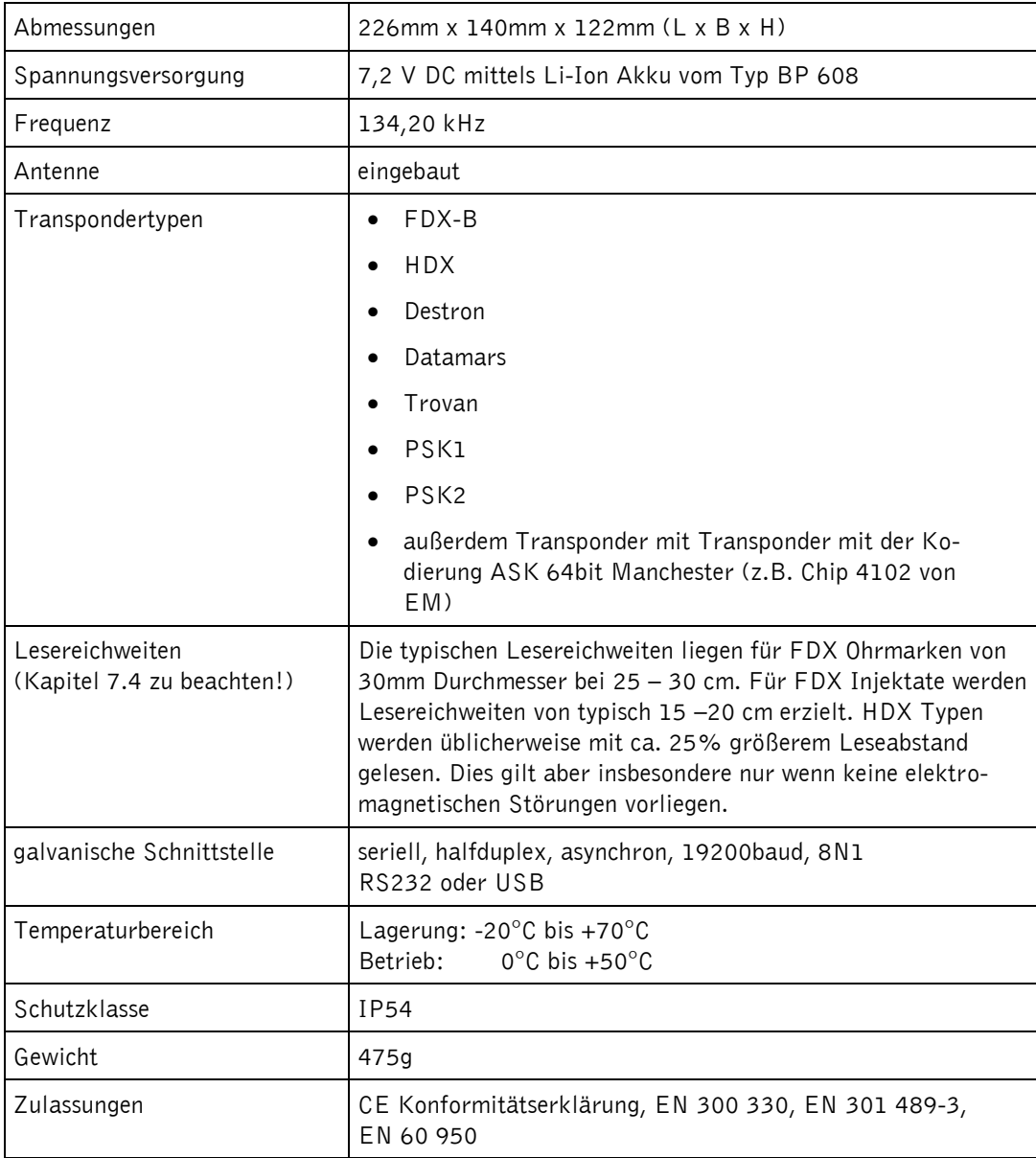

#### Elektromagnetische Verträglichkeit

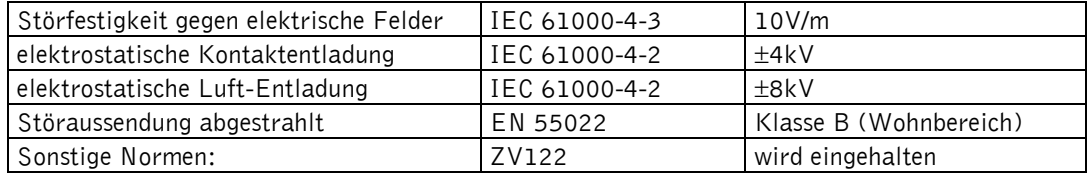

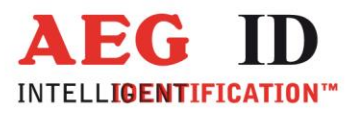

#### 7.2 Modelle, Lieferumfang und Zubehör

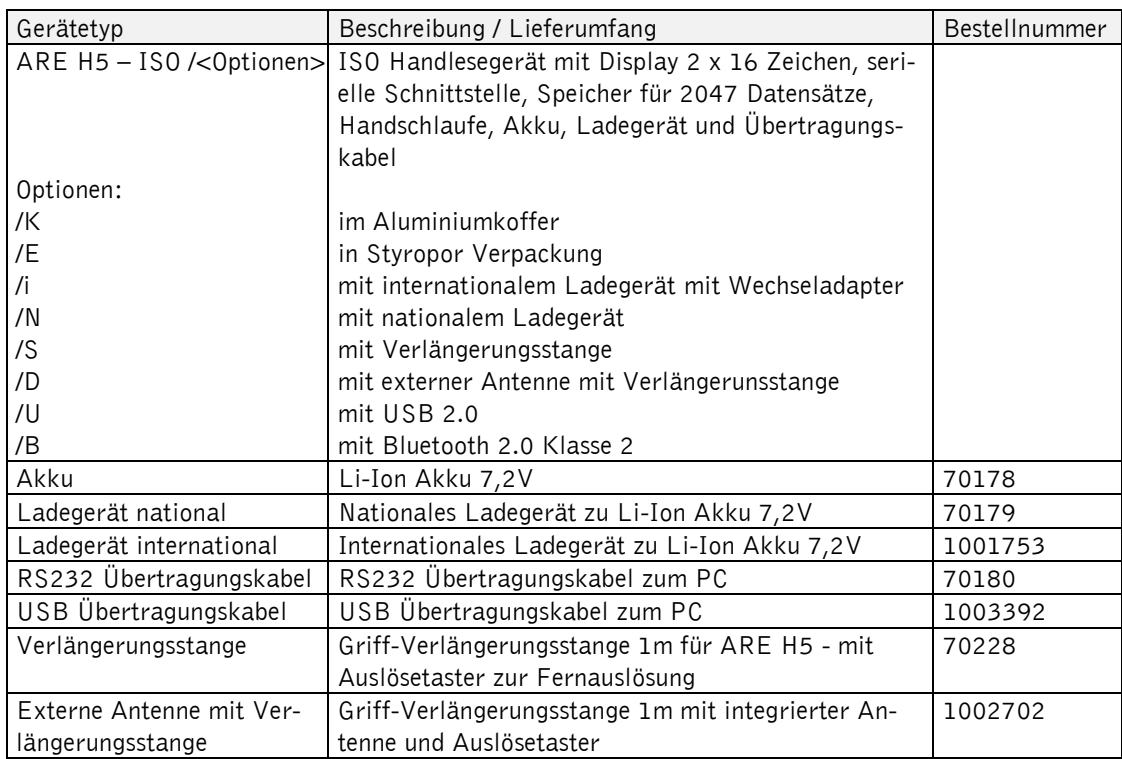

#### 7.3 Betrieb in der Nähe weiterer Transponderlesegeräte

## For a significance of the matter of the matter of the matter of the matter of the matter of the matter of the matter of the matter of the matter of the matter of the matter of the matter of the matter of the Mandleseger at Aufgrund gegenseitiger Beeinträchtigung insbesondere bei Einsatz von HDX-Transpondern sollte das Handlesegerät nicht mit weiteren ISO-Transponderlesegeräten im Umkreis von 4m betrieben werden.

#### <span id="page-25-0"></span>7.4 Leseabstand

ь

Der typische Leseabstand zwischen dem ARE H5 Handlesegerät und einem Transponder beträgt im Allgemeinen 10 bis 40 cm und hängt von verschiedenen Kriterien ab:

#### Lage des Transponders zum Handlesegerät:

Der Transponder muss sich zentral unter der Antenne des Gerätes befinden (vergleiche folgende Abbildung)

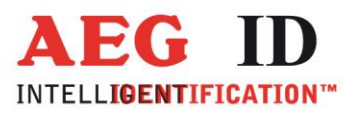

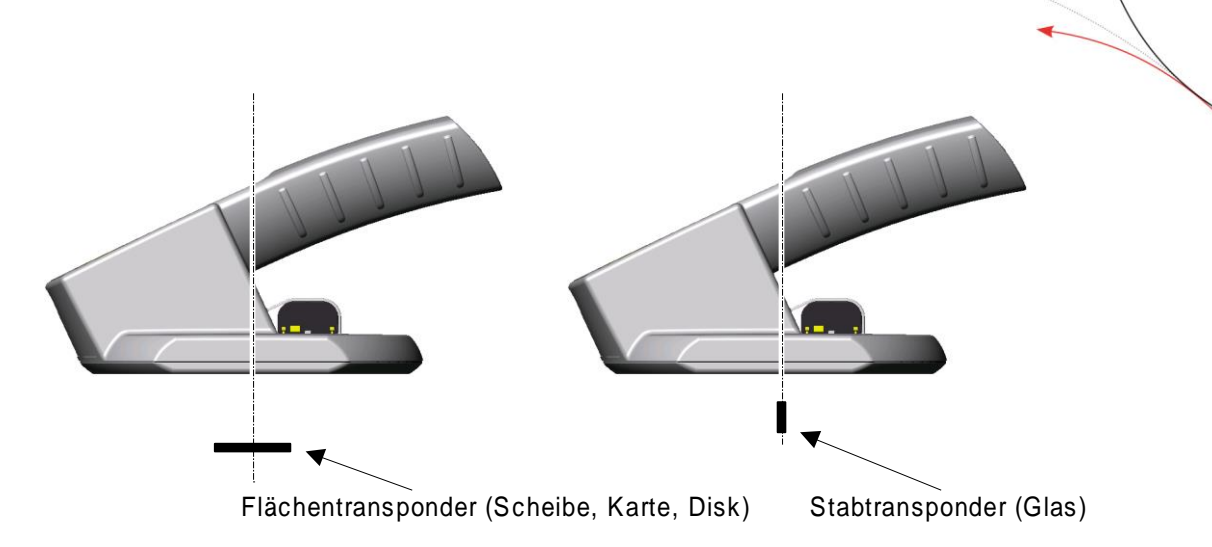

 Winkel in dem Antenne und Transponder zueinander stehen: Bei einem parallel zur Antenne stehenden Scheiben-Transponder bzw. einem senkrecht stehenden Glastransponder werden optimale Ergebnisse erzielt (vergleiche Abbildung).

#### Größe und Typ des Transponders:

Je größer ein Transponder ist, desto größer ist im Allgemeinen sein Leseabstand.

Temperaturbereich, Umweltbedingungen, elektrische Störstrahlung, Metall:

Innerhalb des für den Betrieb zugelassenen Temperaturbereiches und bei ungestörten Umweltbedingungen wird ein optimales Ergebnis erzielt. Metall in unmittelbarer Umgebung des Gerätes kann den Leseabstand im Einzelfall sogar erheblich reduzieren. Ebenso können elektromagnetische Störungen (z.B. von Monitoren, Wechselrichterantrieben, Weidezaungeneratoren) den Leseabstand drastisch reduzieren.

• Andere ISO-Lesgeräte:

Aufgrund gegenseitiger Beeinträchtigung insbesondere bei Einsatz von HDX-Transpondern sollte das Handlesegerät nicht mit weiteren ISO-Transponderlesegeräten im Umkreis von 4m betrieben werden.

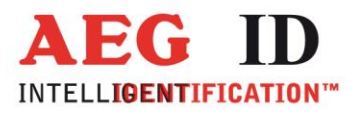

#### Rückkopplungen:

Zur Erzielung einer möglichst großen Lesereichweite wird im ARE H5 ein hochempfindlicher mehrkanaliger Vorverstärker eingesetzt. Wenn sich kein Transponder im Lesebereich des Gerätes befindet, kann es in zu folgender Rückkopplung kommen:

Durch den schnell getakteten Signalprozessor werden winzige Störsignale ausgesendet, die in den Vorverstärker einkoppeln. So kann ein Filterausgangssignal entstehen, dass dem Antwortmuster eines Transponders entsprechen kann. Normalerweise wird durch die in jedem Transponder implementierte Fehlererkennung zuverlässig verhindert, dass durch diesen Mechanismus zufällig ein gültiger Kode entstehen kann. Lediglich beim datamars-Transpondertyp konnte in sehr seltenen Fällen beobachtet werden, dass durch den Rückkopplungseffekt zufällige Kodes generiert wurden. Diese Kodes fallen auf durch Wiederholung von immer gleichen Zifferngruppen z.B. EBEBEBEBEBEB oder 00ABAB00ABAB.

Falls keine datamars-Transponder in einer Anwendung Verwendung finden, empfehlen wir die Ausblendung des datamars-Algorithmus. Hierdurch wird zuverlässig verhindert, dass zufällige Kodes generiert werden. Dieses kann in der Betriebsart Datenbankbetrieb durch Umkonfiguration des ARE H5 vorgenommen werden. Siehe hierzu Kapitel [6.](#page-23-0)

#### 7.5 Sicherheitshinweise

#### 7.5.1 Lesegerät

Der Hersteller kann nicht für Schäden haftbar gemacht werden, die durch unsachgemäße oder nicht dieser Anleitung entsprechende Handhabung entstanden sind.

#### Das Gerät niemals öffnen. Im Innern des Gerätes existieren Stellen, die während des Lesebetriebs hohe elektrische Spannungen aufweisen.

**U./ Bis Gerät iniemals öffnen. Im Innern des Gerätes existieren Stellen, die während des Lesebe-triebs hohe elektrische Spannungen aufweisen.**<br>Das Handlessgerät enthält keine Teile, die vom Benutzer repariert werden könne Das Handlesegerät enthält keine Teile, die vom Benutzer repariert werden können. Jeder Versuch das Handlesegerät zu öffnen, kann zu Schäden am Gerät führen. Daher darf das Gerät nur von autorisiertem Kundendienstpersonal repariert werden.

Bitte sowohl für den Betrieb als auch für die Lagerung des Gerätes die in den technischen Daten angegebenen Umweltbedingungen einhalten.

Sowohl Buchse als auch Akkukontakte am Handlesegerät vor Verschmutzung schützen.

Das Handlesegerät / Kabel nur mit einem feuchten Tuch reinigen. Nur Wasser und handelsübliche Reinigungsmittel benutzen, keine Lösungsmittel wie z.B. Aceton.

Das Gerät niemals unter Wasser tauchen.

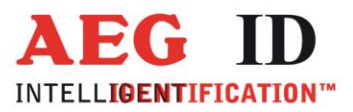

#### 7.5.2 Sicherheitshinweise beim Umgang mit Lithium-Ionen Akkus

#### Gefahren:

Lithium-Ionen Akkus können bei unsachgemäßer Handhabung explodieren oder Feuer fangen. Die Inhaltsstoffe der Akkus sind außerdem ätzend, gesundheitsgefährdend, können Atemwege, Haut und Augen reizen.

#### Umgang:

Damit die Lithium-Ionen Akkus sicher betrieben werden können, beachten Sie bitte folgende Punkte:

- Von Hitze, offenem Feuer und ätzenden Flüssigkeiten fernhalten
- Nicht kurzschließen
- Nicht öffnen, durchstechen, zerbrechen oder verbrennen
- Ringe, Uhren und andere Gegenstände mit Metallteilen ablegen, bevor Sie mit Lithium-Ionen Akkus arbeiten (durch die hohen Kurzschlussströme kann es zu schweren Verbrennungen kommen)
- Vor Regen schützen, nicht in Flüssigkeiten tauchen
- Defekte, beschädigte, aufgeblähte oder ausgelaufene Akkus nicht mehr verwenden
- Nur zugelassene Ladegeräte verwenden
- Die Akkus haben eine höhere Spannung als normale AA Batterien. Setzten Sie die Lithium-Ionen Akkus deshalb nur in zugelassene Geräte ein. Bei nicht zugelassenen Geräten kann es zur Zerstörung des Gerätes kommen.

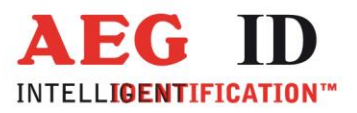

#### 7.6 Zertifizierung

#### 7.6.1 Der FCC, Federal Communications Commission

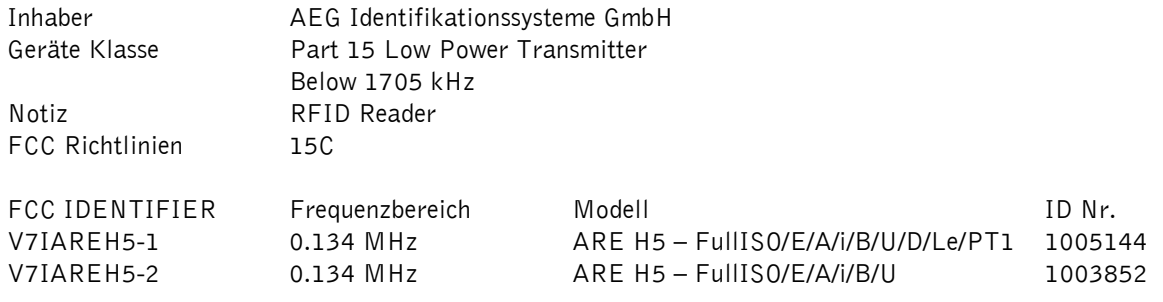

#### **Federal Communications Commissions (FCC) Statement**

#### 15.21

You are cautioned that changes or modifications not expressly approved by the part responsible for compliance could void the user's authority to operate the equipment.

#### 15.105(b)

This equipment has been tested and found to comply with the limits for a Class B digital device, pursuant to part 15 of the FCC rules. These limits are designed to provide reasonable protection against harmful interference in a residential installation. This equipment generates, uses and can radiate radio frequency energy and, if not installed and used in accordance with the instructions, may cause harmful interference to radio communications. However, there is no guarantee that interference will not occur in a particular installation. If this equipment does cause harmful interference to radio or television reception, which can be determined by turning the equipment off and on, the user is encouraged to try to correct the interference by one or more of the following measures:

- Reorient or relocate the receiving antenna.
- Increase the separation between the equipment and receiver.
- Connect the equipment into an outlet on a circuit different from that to which the receiver is connected.
- Consult the dealer or an experienced radio/TV technician for help.

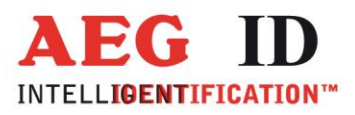

#### 7.7 Treiberinstallation bei USB Geräten

Um den Datenbankmodus oder den Online-Modus mit einem PC nutzen zu können muss auf diesem ein Treiber installiert werden, der dem Rechner eine serielle Schnittstelle (COM port) zur Verfügung stellt.

Dazu muss das ARE H5 mit dem im Lieferumfang enthaltenen USB Kabel mit dem PC verbunden werden.

Öffnen Sie den Gerätemanager am PC. Geben Sie dazu in die Windows Kommando Zeile "devmgmt.msc" ein und starten Sie diesen mit einem Mausklick auf das Programm oder mit der Eingabetaste.

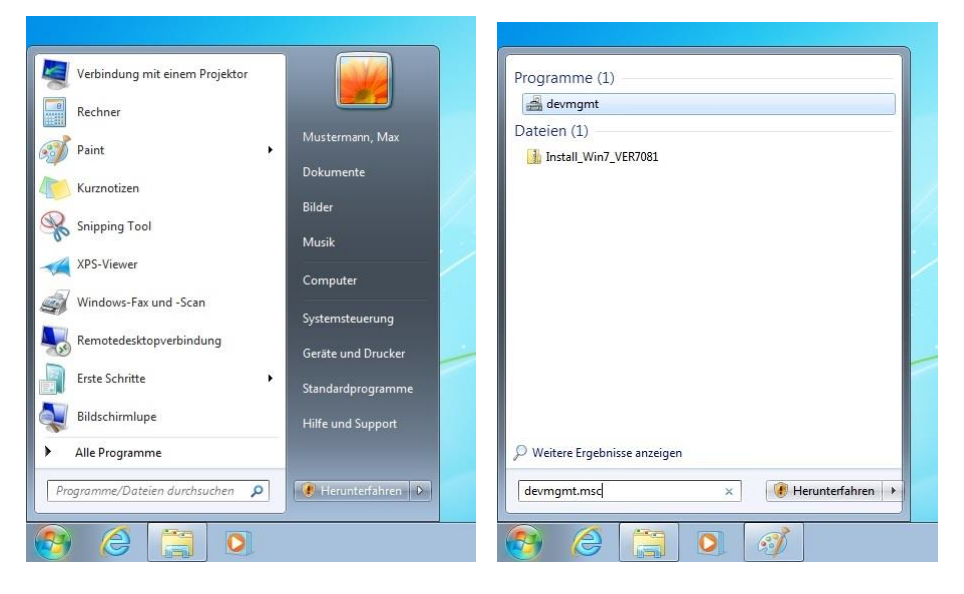

Ist der Treiber noch nicht installiert, taucht das ARE H5 zunächst als "AEG ID HID Keyboard Emulation" mit einem Ausrufezeichen bei "Andere Geräte" auf.

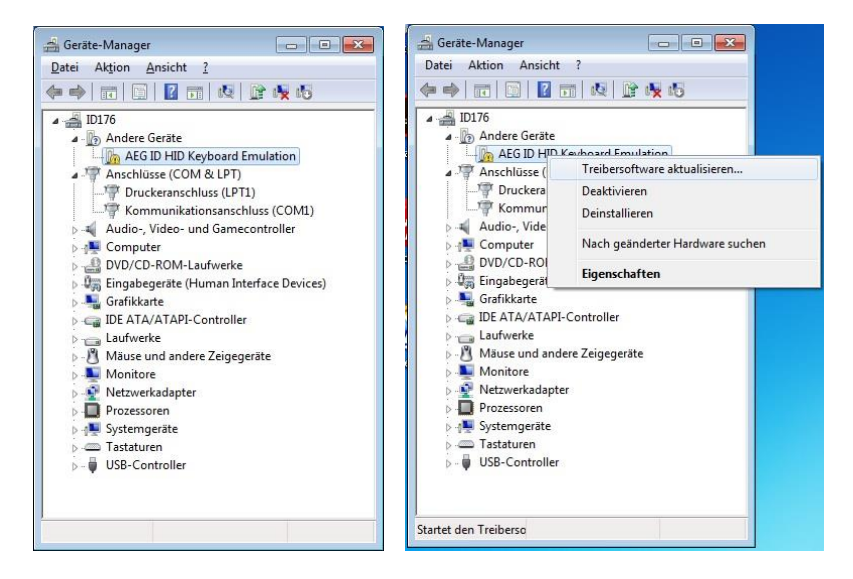

--------------------------------------------------------------------------------31/36--------------------------------------------------------------------------------

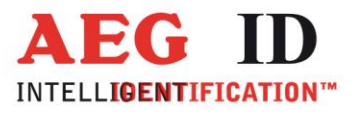

Mit einem Klick mit der rechten Maustaste auf das Gerät und mit der anschließenden Auswahl "Treibersoftware aktualisieren…" wird folgender Dialog geöffnet:

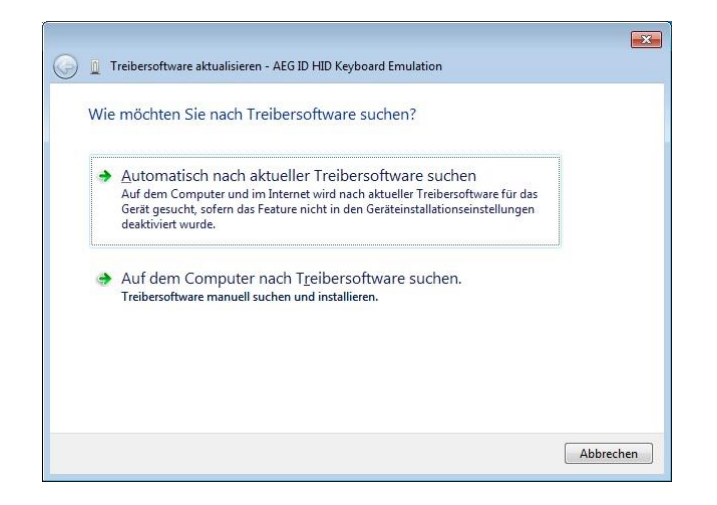

Wählen Sie "Auf dem Computer nach Treibersoftware suchen".

Legen Sie die die mit dem ARE H5 ausgelieferte CD ein und wählen Sie den Pfad <CD Laufwerk>:\ARE H5-CD\AEG ID Communication Port Driver\inf

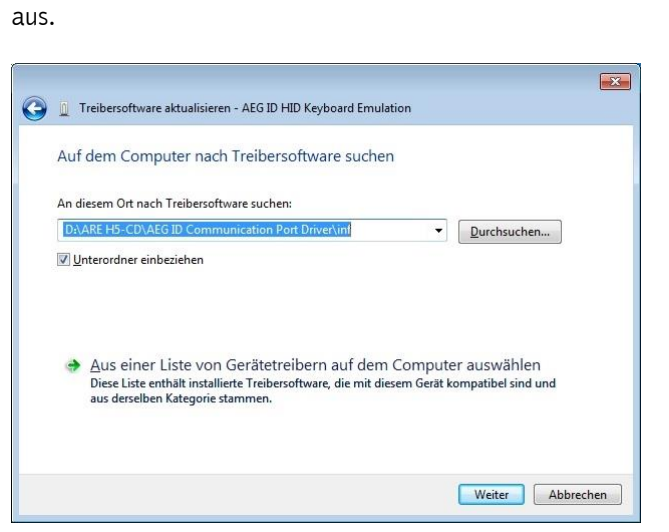

×,

Quittieren Sie den Dialog mit der "Weiter" Taste.

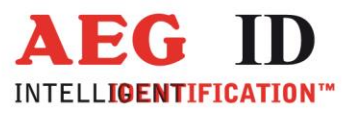

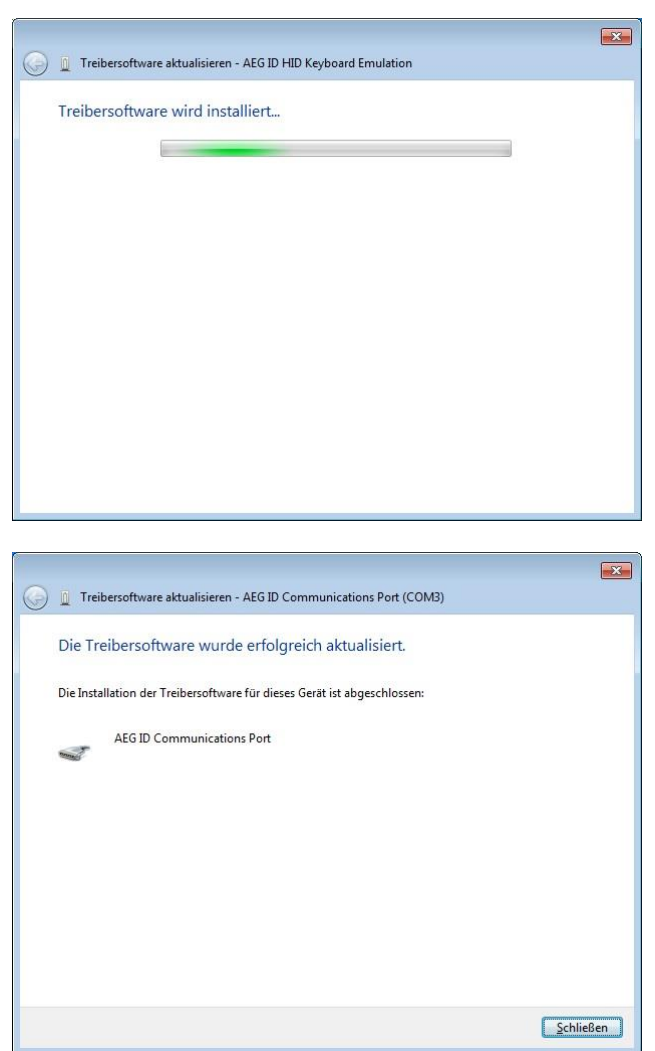

Ist die Treiberinstallation abgeschlossen steht am PC ein neuer COM port zur Verfügung, über den jetzt kommuniziert werden kann.

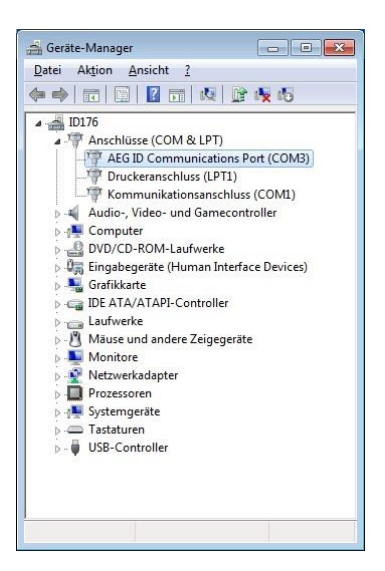

ь

--------------------------------------------------------------------------------33/36--------------------------------------------------------------------------------

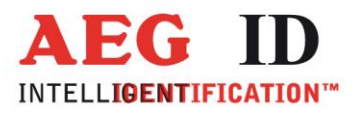

#### 7.8 Glossar

þ.

In dieser Anleitung werden verschiedene Begriffe bzw. Abkürzungen benutzt, die zum besseren Verständnis im Folgenden kurz erläutert sind:

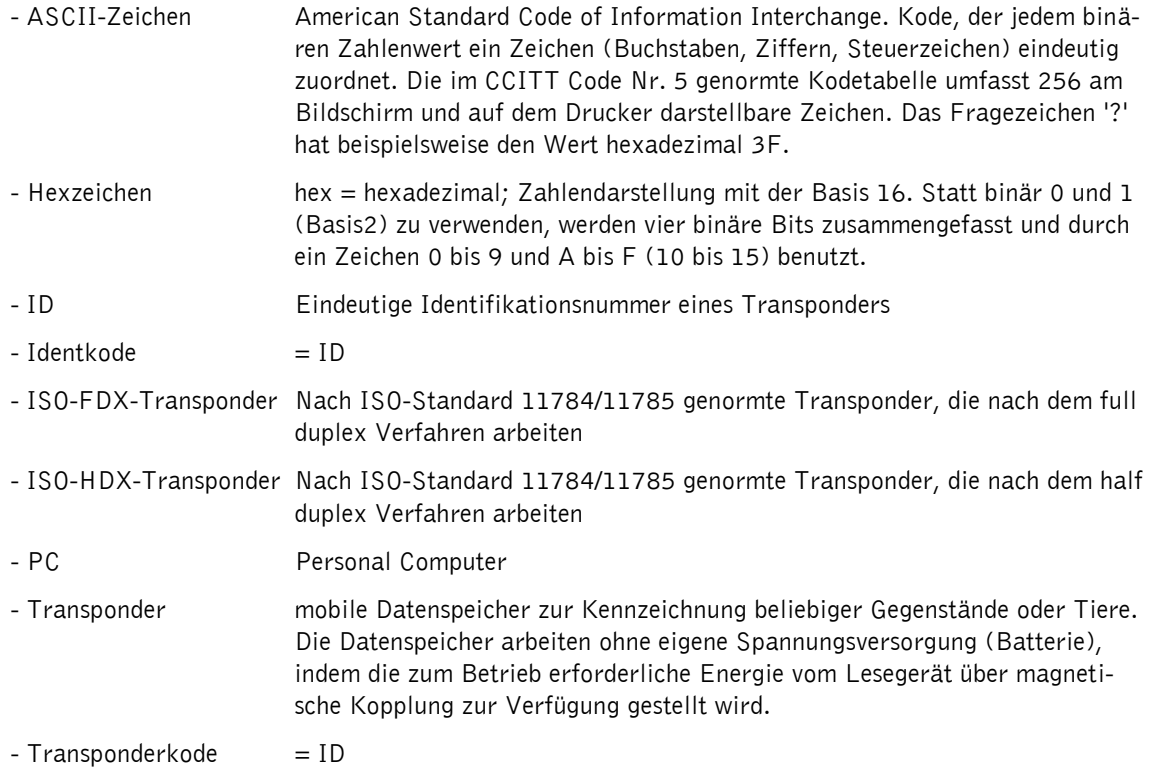

#### 7.9 Im Onlinebetrieb verwendete Steuerzeichen

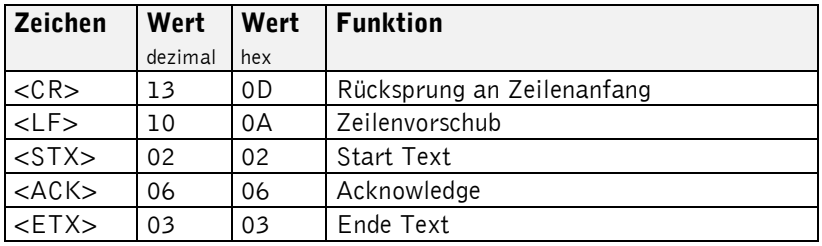

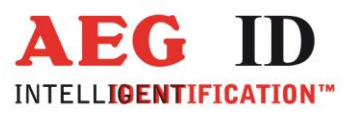

#### 7.10 Weitere Dokumentationen

- [1]: "Datenübertragungs-Protokoll für das ARE H5", beschreibt alle für das ARE H5 im Datenbankbetrieb verfügbaren Befehle, Telegramme und Parameter, das Protokollformat, Fehlermeldungen und Steuerzeichen
- [2]: "Kurzanleitung für das Windows-Programm Reader Terminal"**, b**eschreibt den Verbindungsaufbau des ARE H5 mit dem PC, Datenübertragung von aktuell gerade gelesenen Transponder Daten, den up- und download der Lesegeräte Datenbank und die Konfiguration des ARE H5 über den PC

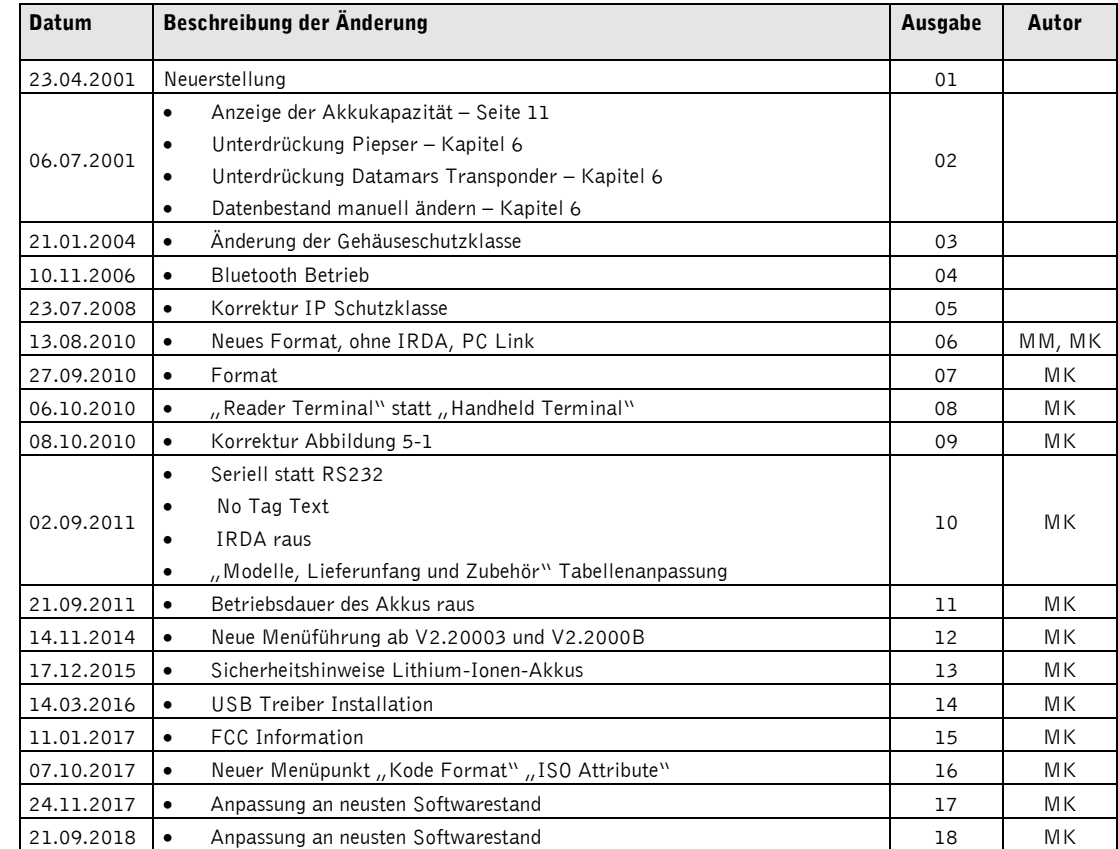

#### 7.11 Änderungsprotokoll

×

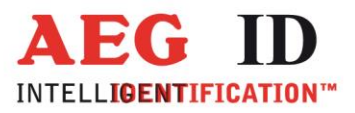

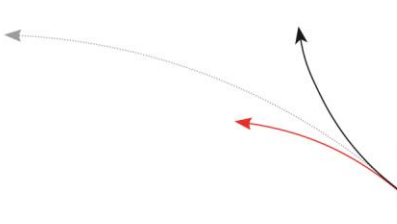

#### 7.12 Ansprechpartner / Kontaktadressen

Wir sind ständig bemüht unsere Produkte und Dokumentationen weiter zu verbessern. Bei Fragen, feedback, Fehlern und sonstigen Anmerkungen oder Ergänzungen wenden Sie sich bitte an:

Tel.: ++49 (0)731-140088-0

Fax: ++49 (0)731-140088-9000

e-mail: [sales@aegid.de](mailto:sales@aegid.de)

ь